## **Είσοδος στο webmail του Σχολικού δικτύου**

- 1. Ανοίγουμε έναν browser (π.χ Google Chrome, Mozilla Firefox…)
- 2. Στη γραμμή διευθύνσεων πληκτρολογούμε

## <https://webmail.sch.gr/>

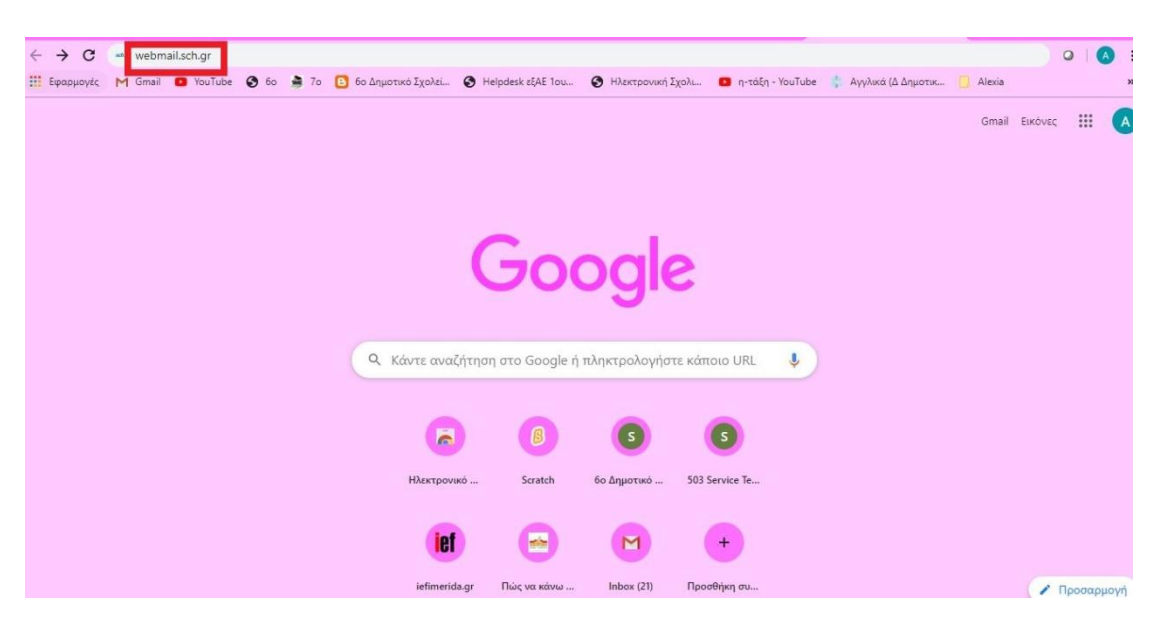

3. Στα **Όνομα Χρήστη** και **Κωδικός**, συμπληρώνουμε τα στοιχεία λογαριασμού του μαθητή στο ΠΣΔ (τα στοιχεία εγγραφής του μαθητή), πατάμε **Είσοδος** και μπαίνουμε στην εφαρμογή.

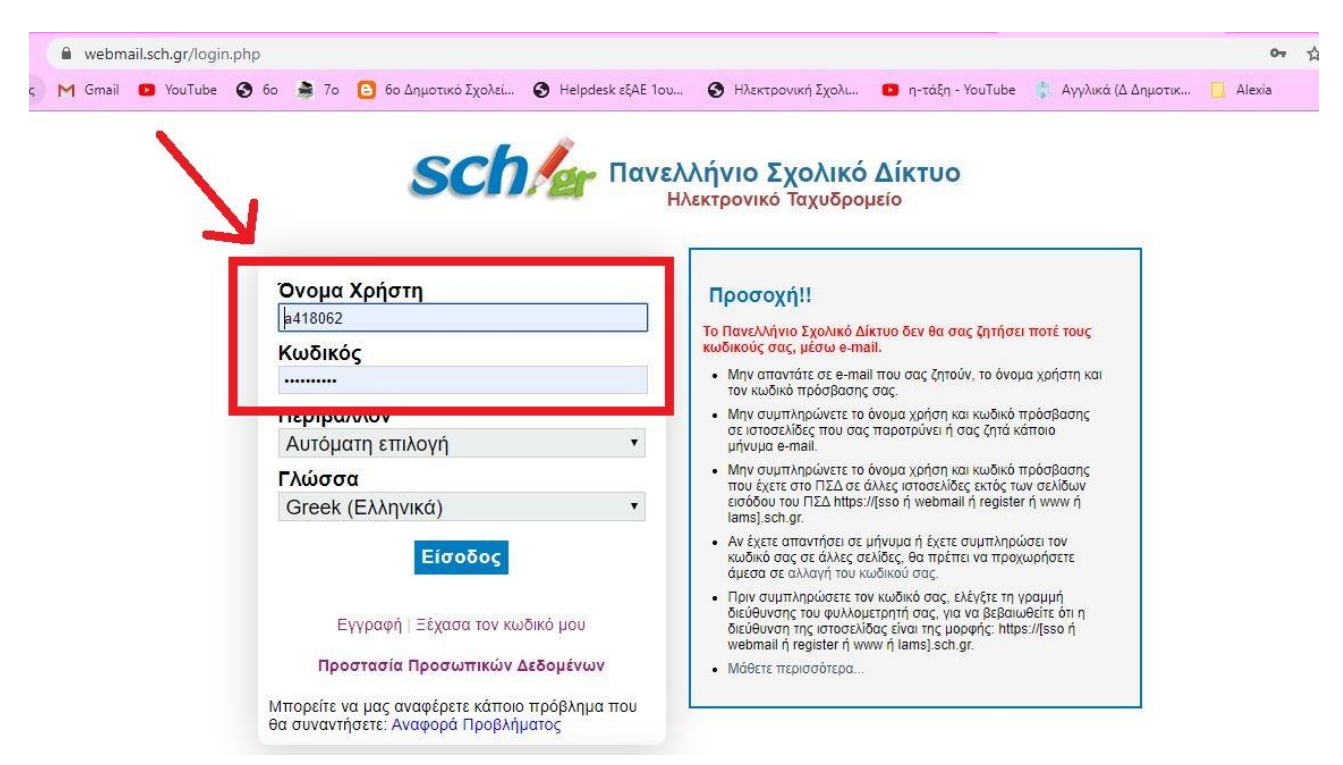